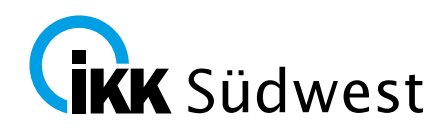

# **Vertragsbeitritt – mit MIP-Zugangsdaten**

Willkommen beim Vertragsmanager der IKK Südwest. Mit Hilfe dieser Anleitung erfahren Sie, wie Sie schnell und unkompliziert den Verträgen der IKK Südwest beitreten können. Und schon geht es los:

#### **Internetseite:**

[https://www.ikk-suedwest.de/leistungserbringer/hilfsmittelanbieter/](https://www.ikk-suedwest.de/leistungserbringer/hilfsmittelanbieter/ )

#### Wählen Sie den Menüpunkt "Beitritt zu unseren Hilfsmittelverträgen":

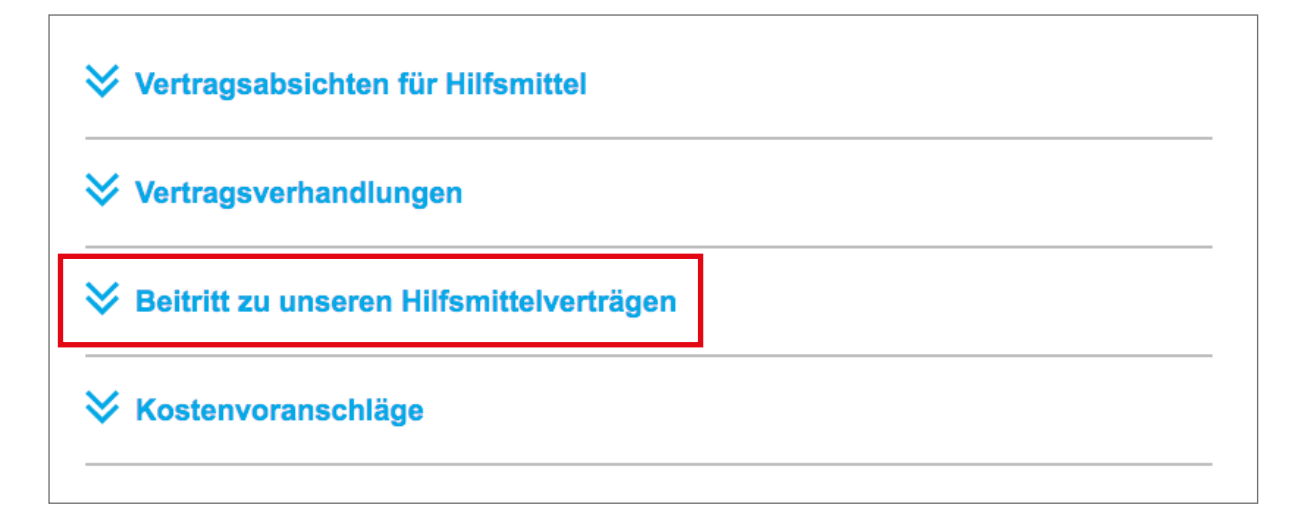

Klicken Sie auf den Link "Vertragsmanager" (Sie werden zum MIP-System weitergeleitet):

### **◇ Beitritt zu unseren Hilfsmittelverträgen**

Die IKK Südwest hat nach § 127 Abs. 2 SGB V Verträge mit Hilfsmittelanbietern geschlossen, um eine wirksame und wirtschaftliche Hilfsmittelversorgung zu gewährleisten

Sie sind Leistungserbringer und möchten unser Vertragspartner werden? Das geht ganz einfach, nutzen Sie unseren Vertragsmanager. (Achtung: Sie verlassen die Seite der IKK Südwest. Ein barrierefreier Zugang kann deshalb nicht garantiert werden.)

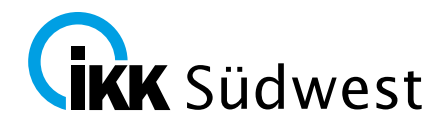

Nutzen Sie den im Text vorhandenen Link **"hier"** oder melden Sie sich mit Ihren Zugangsdaten über <u>www.mip-ekv.de</u> auf der MIP-Plattform an. Die Zugangsdaten haben Sie von unserem Dienstleister medicomp GmbH erhalten. Sofern Ihnen die Zugangsdaten nicht vorliegen, wenden Sie sich bitte per Email an [support@medicomp.de.](mailto:support%40medicomp.de?subject=)

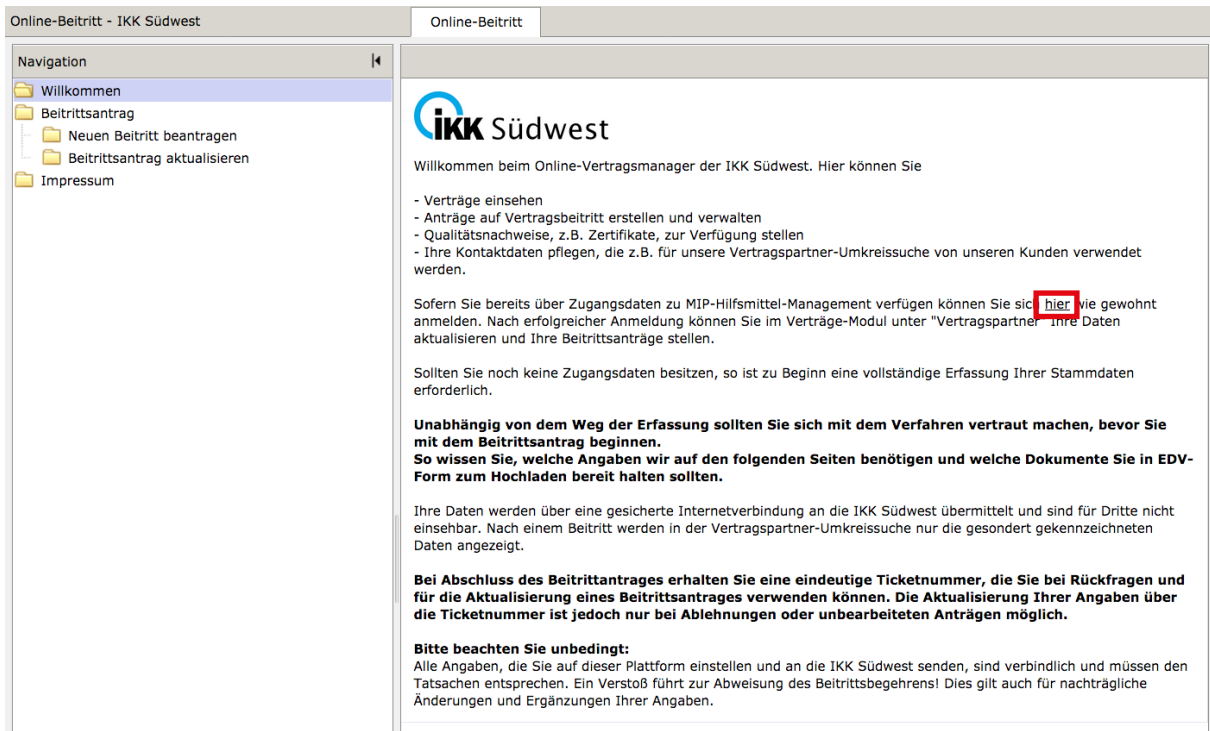

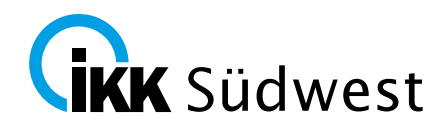

#### **MIP-Hilfsmittel-Management starten**

Klicken Sie auf "MIP-Hilfsmittel-Management starten"

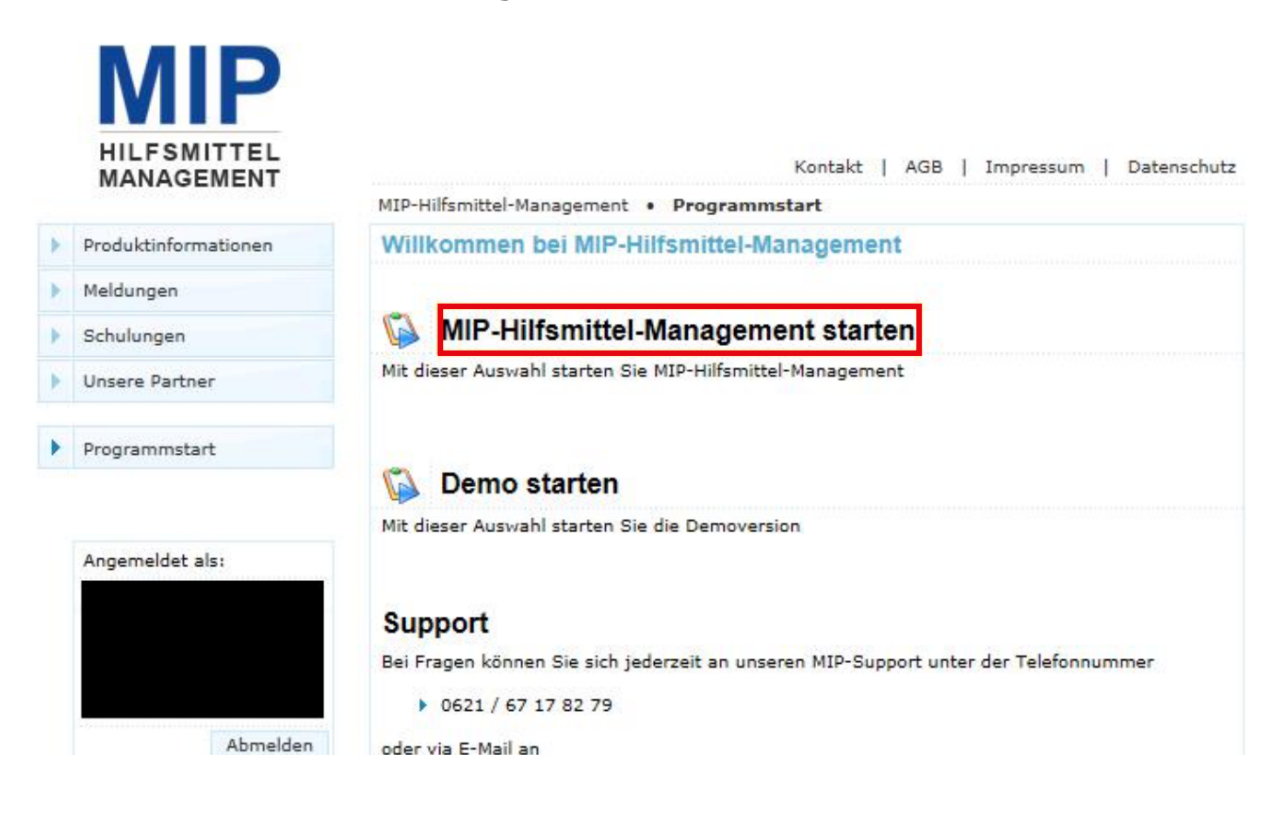

Wählen Sie die IKK Südwest als Kostenträger aus und wechseln Sie in das Modul **"Vertragsmanager"**

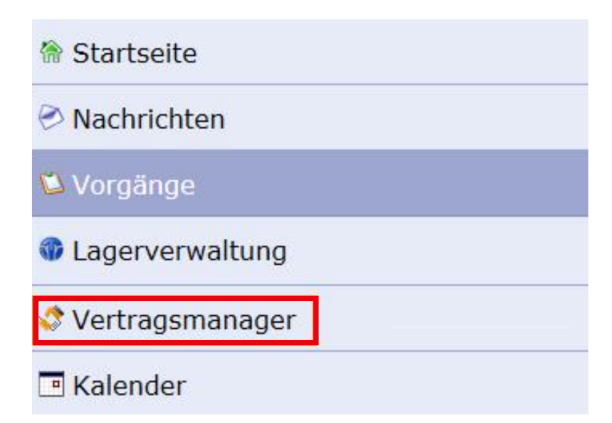

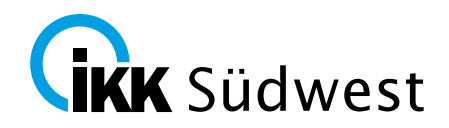

## **Register "Vertragspartner"**

Im Modul "Vertragsmanager" wechseln Sie bitte in das Register "Vertragspartner" und öffnen über das Symbol **II** Ihren Eintrag.

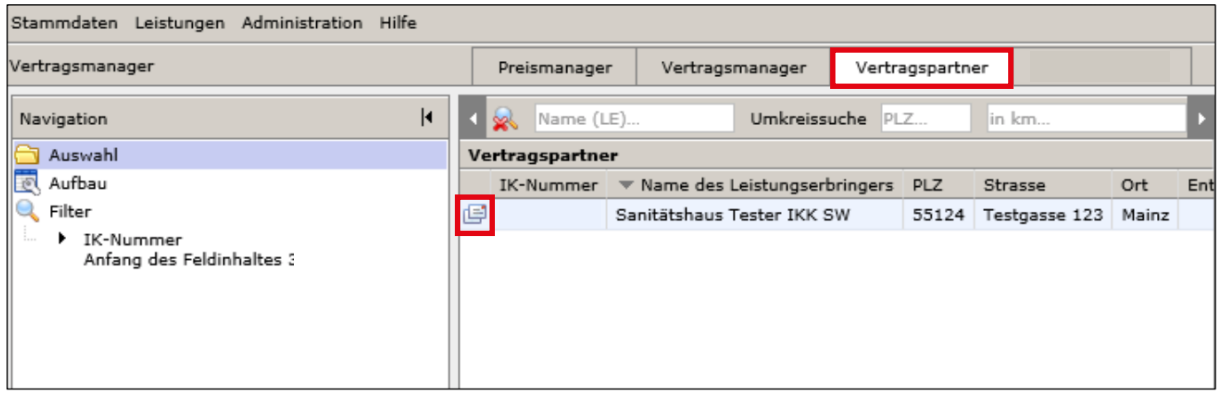

#### **Stammdaten**

Bitte kontrollieren und aktualisieren Sie in der Navigation Ihre Stammdaten. In die Felder "E-Mail Zeichnungsberechtigter" und "Name Zeichnungsberechtigter" muss die Person eingetragen werden, die befugt ist, Beitrittsverträge für Ihr Unternehmen vorzunehmen. Die Daten speichern Sie über das Diskettensymbol

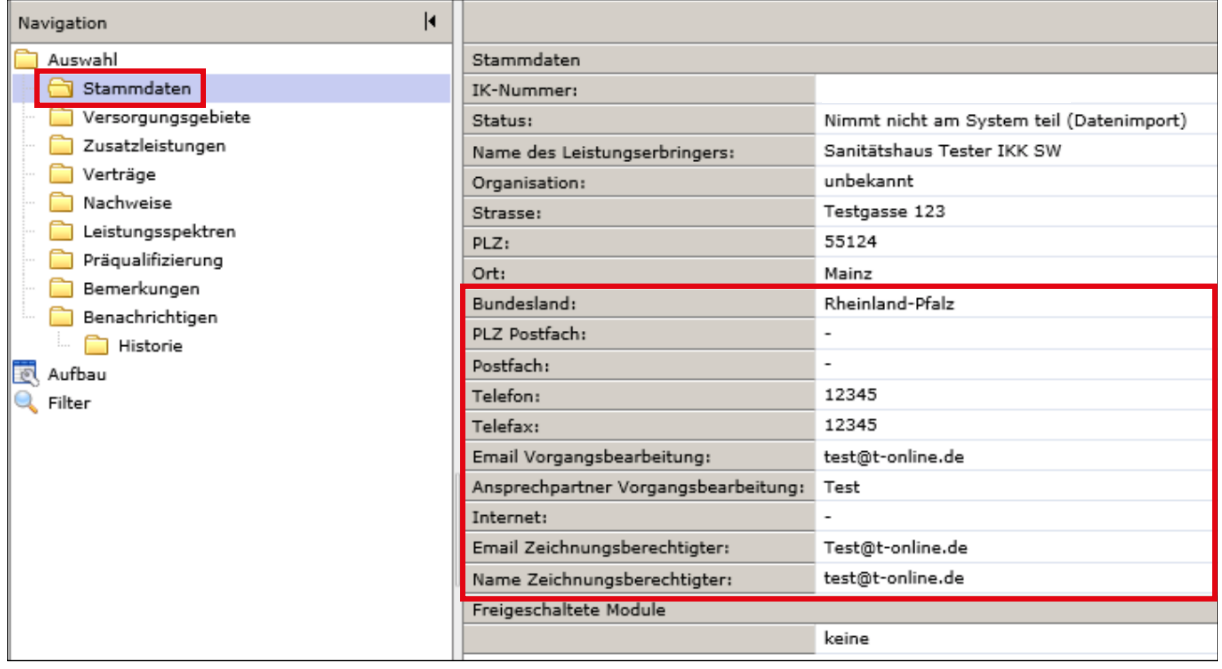

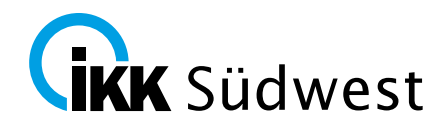

#### **Versorgungsgebiete**

Legen Sie über das Symbol die Versorgungsgebiete fest, in denen Sie unsere Kunden versorgen.

Sie können mehrere Versorgungsgebiete nacheinander über das Symbol anlegen.

Zur Unterstützung können Sie die Optionen "mit PLZ", "für Land-/Stadtkreise", "für Bundeslän**der"** oder **"Bundesweit"** nutzen.

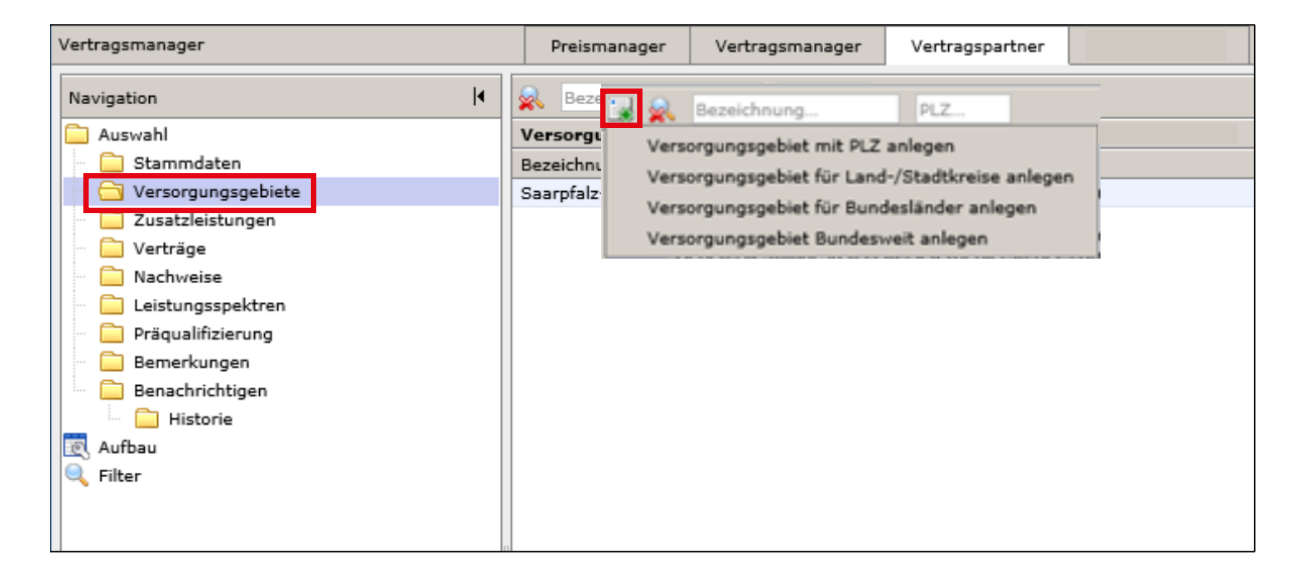

Innerhalb der Land-/Stadtkreise oder Bundesländer können Sie auch einzelne Teilregionen auswählen. Bitte beachten Sie, dass Ihr eigener Versorgungsbereich für den gewählten Beitrittsvertrag gültig sein muss.

Bitte ordnen Sie Ihre Versorgungsgebiete dem jeweiligen Beitrittsvertrag über die Checkbox  $\vee$  zu. Erfolgt keine **Zuordnung** Ihrer Versorgungsgebiete zu einem Vertrag, gelten die angegebenen Versorgungsbereiche automatisch für alle Ihre (Beitritts-)Verträge.

Bitte **speichern** Sie Ihre Eingabe über das Symbol ab.

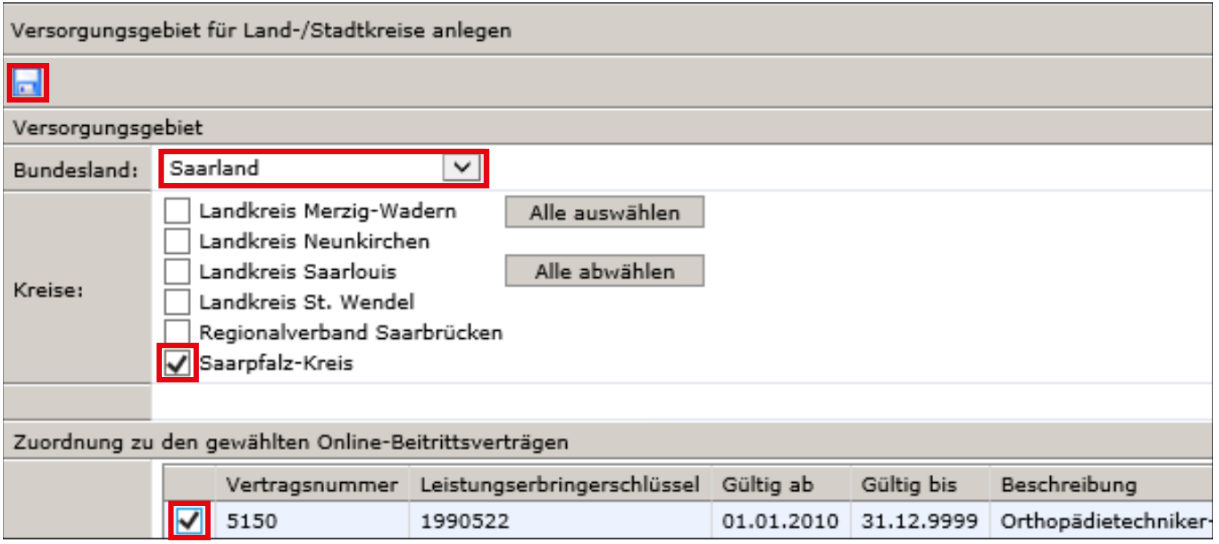

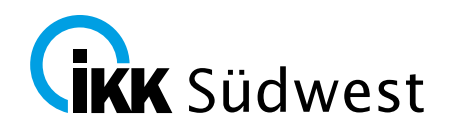

Für Änderungen an den Versorgungsgebieten klicken Sie bitte auf das Symbol **ich** vor dem jeweils zu ändernden Versorgungsgebiet.

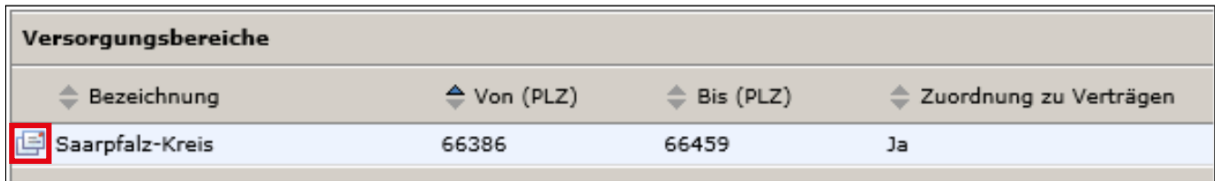

Haben Sie alle Versorgungsgebiete angelegt und mit den entsprechenden Verträgen verknüpft, klicken Sie bitte auf **"Weiter"**.

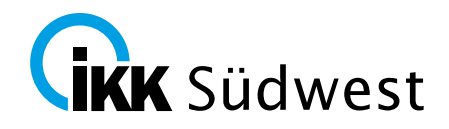

#### **Zusatzleistungen**

Unter Zusatzleistungen können Sie weitere Informationen für Ihr Unternehmen erfassen, z. B. Ihre Öffnungszeiten, welche Sprachen gesprochen werden, usw.

Diese Informationen zeigen wir unseren Kunden im Hilfsmittellotsen bei der Suche nach Vertragspartnern an. Bitte **speichern** Sie Ihre Eingabe über das Symbol **and a**b.

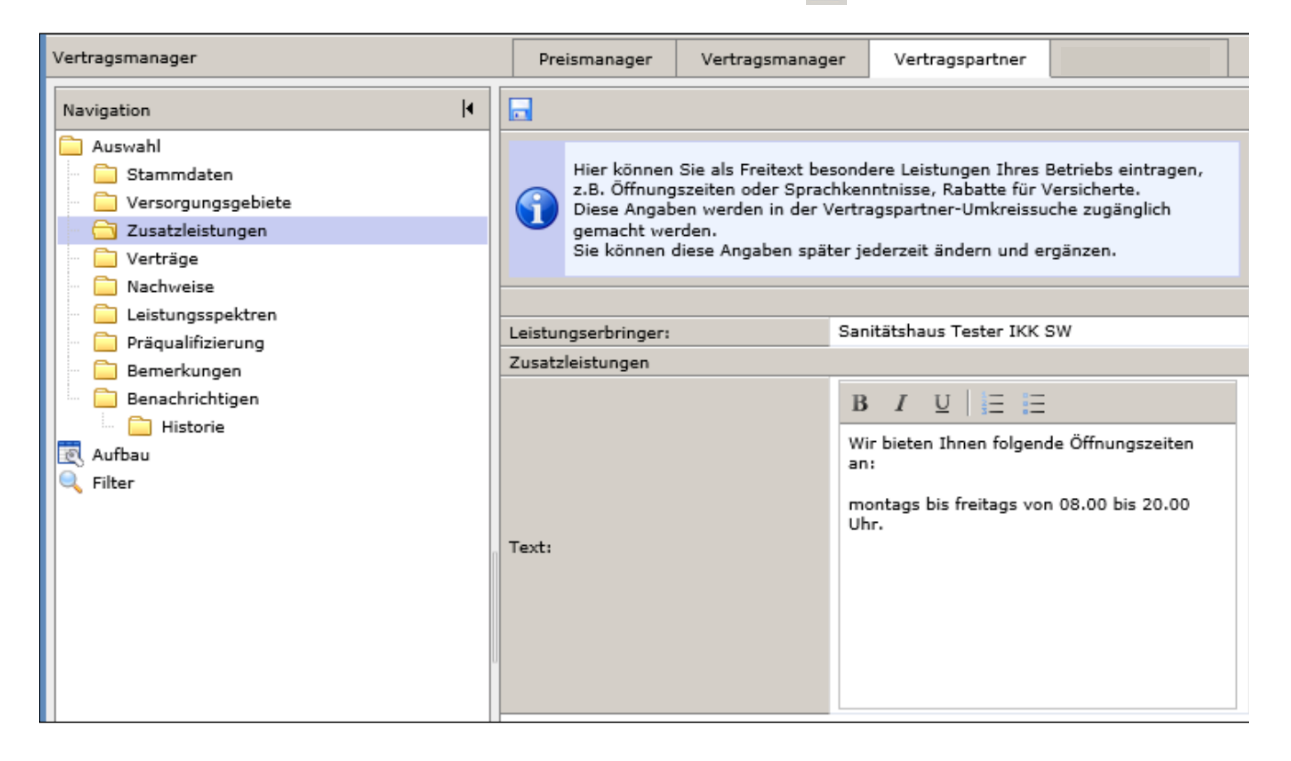

### **Verträge**

Im Menüpunkt "Verträge" bekommen Sie alle ihre aktiven Verträge angezeigt.

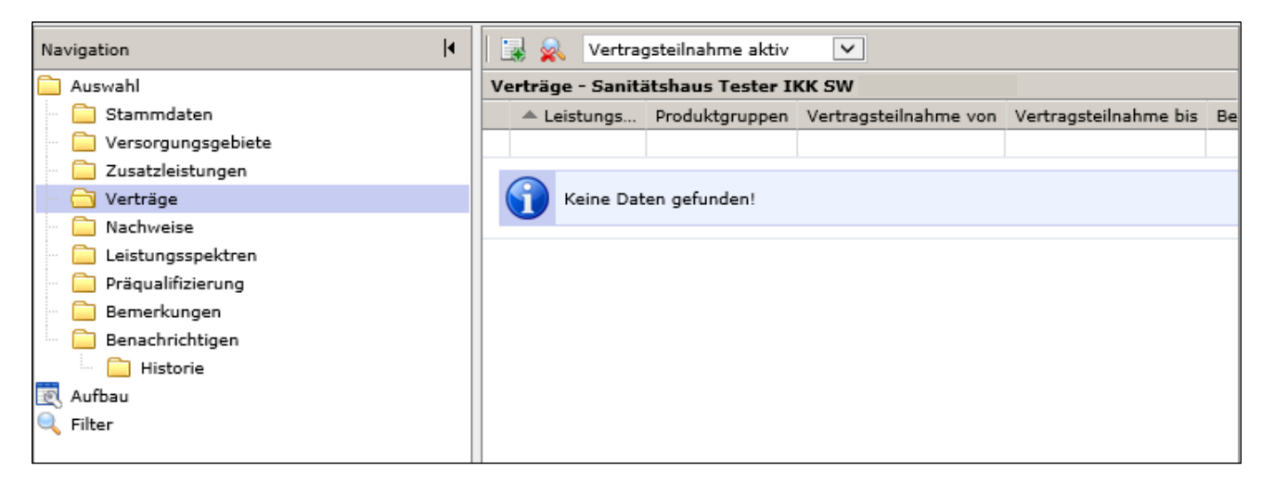

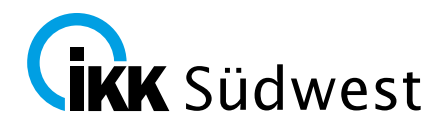

### **Online-Beitritt**

Unter **"Online-Beitritt"** öffnen Sie die gewünschten Beitrittsverträge über das Symbol . Lesen Sie sich die Beitrittsverträge und deren Anlagen sorgfältig durch. Bitte beachten Sie auch die gültigen Versorgungsgebiete des jeweiligen Beitrittsvertrags.

Entscheiden Sie sich pro Produktbereich für einen Beitrittsvertrag. Wir bitten zu beachten, dass in der gewählten Produktgruppe der Beitritt immer nur zu einem Vertrag erfolgen kann (die Auswahl der selben Produktgruppe in unterschiedlichen Verträgen ist grundsätzlich nicht möglich).

**Speichern** Sie sich den gewählten Beitrittsvertrag als **PDF** in Ihrem System, um ggf. später erneut darauf zugreifen zu können.

Markieren Sie den gewünschten Beitrittsvertrag über die Checkbox nit einem Häkchen und drucken Sie die entsprechende/n Beitrittserklärung/en über die Schaltfläche

Beitrittserklärung drucken aus.

Lesen Sie die Beitrittsmodalitäten, akzeptieren Sie diese und schließen Sie den Beitrittsantrag ab.

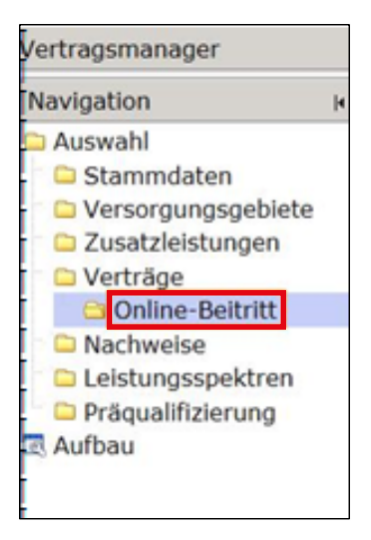

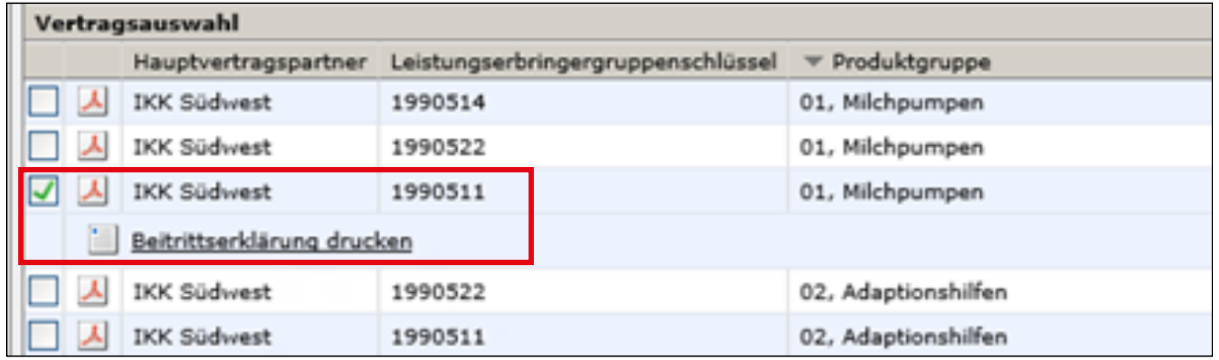

Bevor Sie den Beitrittsantrag abschließen, kontrollieren Sie bitte Ihre Eingaben und drücken Sie anschließend **"Beitrittsantrag abschließen"**.

Sofern Sie die erforderlichen Nachweise nicht direkt im MIP-System hochladen, senden Sie uns diese bitte umgehend per Fax, per Post oder E-Mail zu.

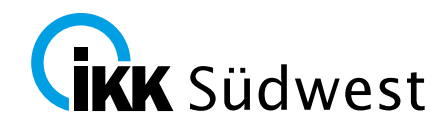

Sobald Sie den Beitrittsantrag abschließen, werden Sie nochmals über alle von Ihnen ausgewählten Verträge informiert. Wenn Sie diesen Verträgen wirklich beitreten wollen, bestätigen Sie den Beitritt bitte mit "OK".

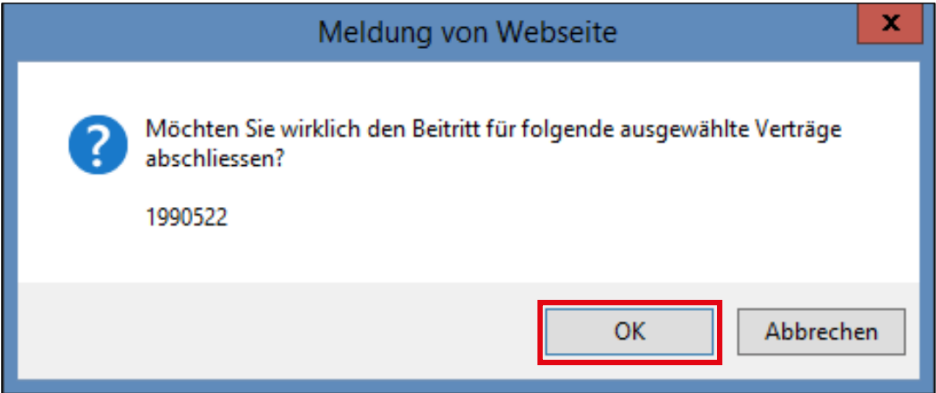

#### **Nachweise**

Für den Beitritt notwendige Nachweise legen Sie über das Symbol **an. Zulässig sind die For**mate .pdf, .jpg oder .png.

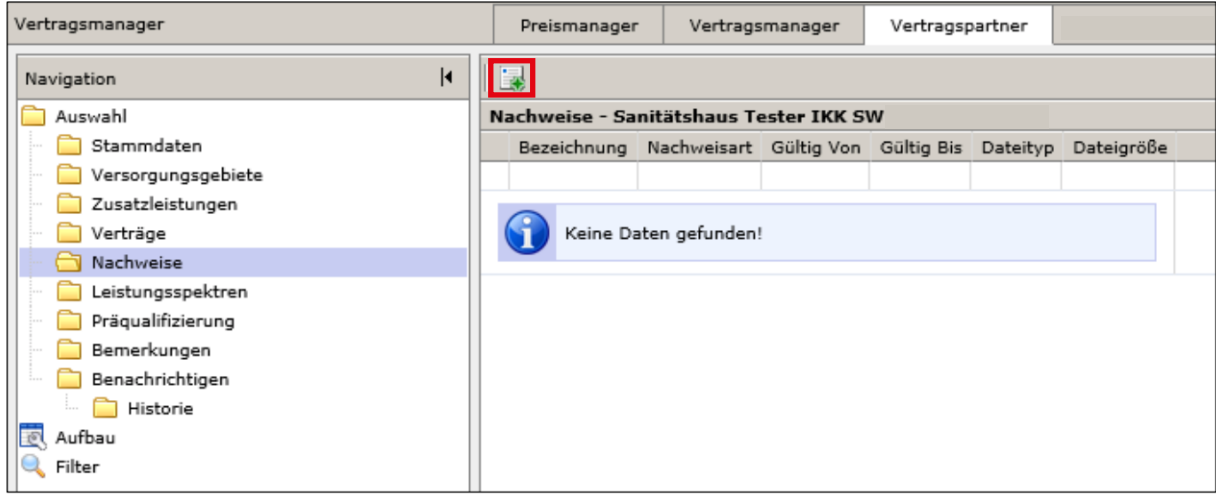

Notwendige Nachweise für den Beitritt sind zum einen die Beitrittsbestätigungen, können aber auch Anhänge individuell zum gewählten Vertrag sein (z. B. Bankbescheinigung). Ob zum Beitritt Nachweise gefordert werden, entnehmen Sie bitte dem jeweiligen Vertrag.

**Speichern** Sie die Nachweise über das Symbol ab.

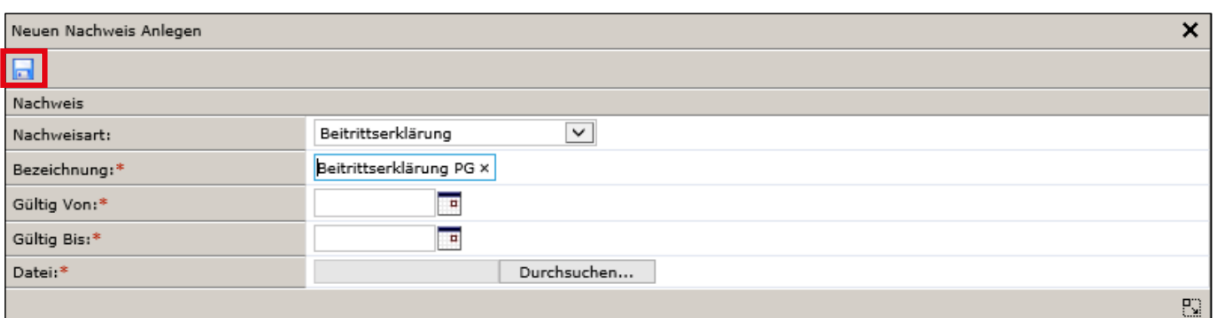

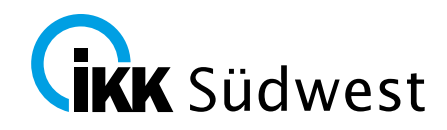

Das Hinzufügen der Nachweise wird Ihnen vom System nochmals bestätigt und kann bei Bedarf auch nochmals geändert werden.

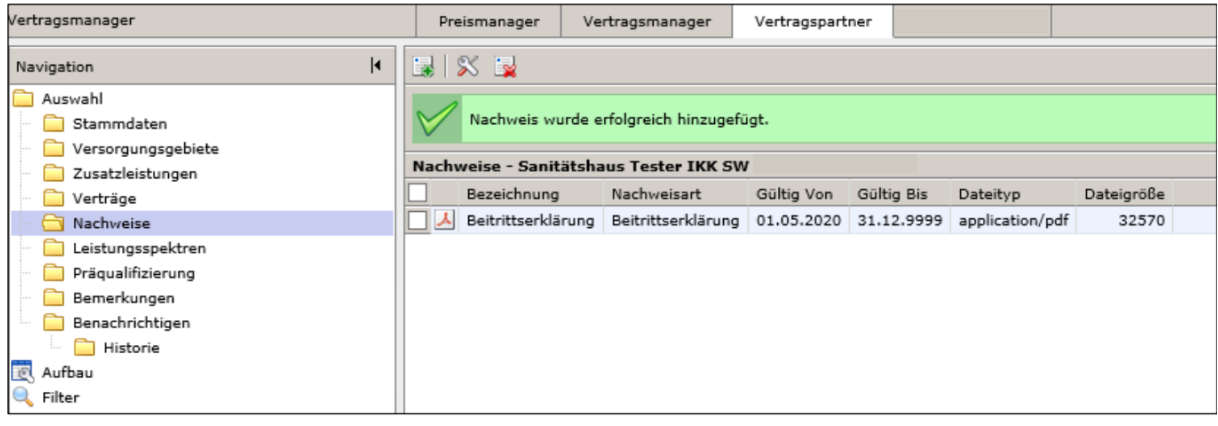

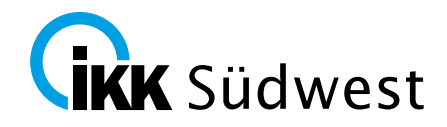

## **Nachweis der erfolgten Registrierung**

Als Nachweis der erfolgten Registrierung erhalten Sie eine Systemnachricht im MIP-System.

IKK Südwest Beitrittsantrag Sehr geehrte Damen und Herren, wir haben Ihren elektronischen Beitrittsantrag erhalten. Wenn die von Ihnen handschriftlich unterschriebene Beitrittserklärung als PDF-Dokument im Anhang per Mail, per Fax oder im Original per Post bei uns eingetroffen ist, werden wir Ihren Antrag umgehend bearbeiten und Sie über den aktuellen Stand informieren. Folgende Daten wurden registriert: IK-Nummer: Name des Leistungserbringers: Sanitätshaus Tester IKK SW Strasse: Testgasse 123 PLZ: 55124 Ort: Mainz Postfach: Telefon: 12345 Telefax: 12345 E-Mail für Vorgangsbearbeitung: test@t-online.de Ansprechpartner für Vorgangsbearbeitung: Test Internet: Name Zeichnungsberechtigter: test@t-online.de E-Mail-Zeichnungsberechtigter: Test@t-online.de Ticketnummer: 5410430432 Ausgewählte Versorgungsbereiche: Saarpfalz-Kreis, Von 66386 Bis 66459 Angegebene Zusatzleistungen: Wir bieten Ihnen folgende Öffnungszeiten an: montags bis freitags von 08.00 bis 20.00 Uhr. immer freundlich :-) Ausgewählte Verträge (LEGS): 1990522 Mit freundlichem Gruß Ihre IKK Südwest

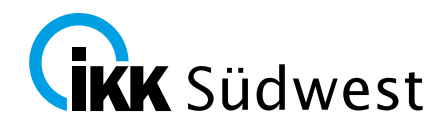

Die IKK Südwest prüft Ihren Beitrittsantrag zeitnah. Liegen schwerwiegende Ablehnungsgründe (z. B. fehlende Präqualifizierungen) vor, kann dem Beitritt nicht stattgegeben werden. Sofern alle Voraussetzungen für den Beitritt vollständig vorliegen, erhalten Sie eine Bestätigung ebenfalls als Systemnachricht.

Sehr geehrte Damen und Herren,

gerne bestätigen wir Ihren Vertragsbeitritt zum Vertrag der ###NAME### mit der Produktaruppe ###PG### (LEGS ###LEGS###) ab dem ###DATUM###.

Bitte beachten Sie, dass die Bestimmungen des o. g. Rahmenvertrages einzuhalten sind. Die Abgabeberechtigung ist an die Präqualifizierung gebunden sowie an die fachliche Leitung und an den Betriebssitz. Diese kann nicht übertragen werden.

Die Abgabeberechtigung erlischt mit sofortiger Wirkung, sobald die Eignungskriterien nicht mehr erfüllt werden, spätestens mit Ablauf der Prägualifizierung. Bitte informieren Sie uns um-gehend bei Änderungen. Dies gilt insbesondere für Adressänderungen, Änderungen der IK, des Inhabers, des fachlichen Leiters oder auch im Falle der Geschäftsaufgabe.

Bitte reichen Sie Ihre Rechnungen im Original bei unserem Abrechnungsdienstleister ein:

Zum lieblichen Herz

Für den maschinellen Datenträgeraustausch nach § 320 SGB V verwenden Sie bitte das o. g. Institutionskennzeichen sowie den o. g. Leistungserbringergruppenschlüssel. Bei Fragen stehen wir Ihnen gerne zur Verfügung.

Mit freundlichen Grüßen Ihre IKK Südwest

Sie haben jederzeit die Möglichkeit, den Beitrittsantrag um die fehlenden Angaben zu ergänzen und erneut zu beantragen. Bei Fragen und Anregungen wenden Sie sich bitte an [hilfsmittelvertrag@ikk-sw.de.](mailto:hilfsmittelvertrag%40ikk-sw.de?subject=)